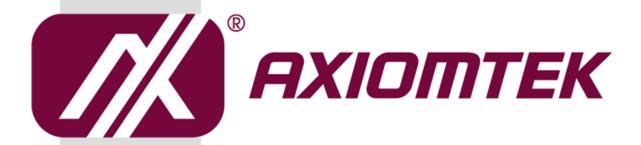

## **IMB501**

Intel<sup>®</sup> Socket 1151 6<sup>th</sup>/7<sup>th</sup> Gen. Core<sup>™</sup> i7/ i5/ i3 Processors ATX Industrial Motherboard

**User's Manual** 

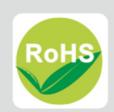

#### **Disclaimers**

This manual has been carefully checked and believed to contain accurate information. Axiomtek Co., Ltd. assumes no responsibility for any infringements of patents or any third party's rights, and any liability arising from such use.

Axiomtek does not warrant or assume any legal liability or responsibility for the accuracy, completeness or usefulness of any information in this document. Axiomtek does not make any commitment to update the information in this manual.

Axiomtek reserves the right to change or revise this document and/or product at any time without notice.

No part of this document may be reproduced, stored in a retrieval system, or transmitted, in any form or by any means, electronic, mechanical, photocopying, recording, or otherwise, without the prior written permission of Axiomtek Co., Ltd.

#### **CAUTION**

If you replace wrong batteries, it causes the danger of explosion. It is recommended by the manufacturer that you follow the manufacturer's instructions to only replace the same or equivalent type of battery, and dispose of used ones.

©Copyright 2017 Axiomtek Co., Ltd.
All Rights Reserved
July 2017, Version A3
Printed in Taiwan

#### **ESD Precautions**

Computer boards have integrated circuits sensitive to static electricity. To prevent chipsets from electrostatic discharge damage, please take care of the following jobs with precautions:

- Do not remove boards or integrated circuits from their anti-static packaging until you are ready to install them.
- Before holding the board or integrated circuit, touch an unpainted portion of the system unit chassis for a few seconds. It discharges static electricity from your body.
- Wear a wrist-grounding strap, available from most electronic component stores, when handling boards and components.

## **Trademarks Acknowledgments**

Axiomtek is a trademark of Axiomtek Co., Ltd.

Intel<sup>®</sup> and Celeron<sup>®</sup> are trademarks of Intel Corporation.

Windows® is a trademark of Microsoft Corporation.

AMI is a trademark of American Megatrend Inc.

IBM, PC/AT, PS/2, VGA are trademarks of International Business Machines Corporation.

Other brand names and trademarks are the properties and registered brands of their respective owners.

## **Table of Contents**

| Discl | laimers  |                                            | ii  |
|-------|----------|--------------------------------------------|-----|
| ESD   | Precauti | ons                                        | iii |
|       |          |                                            |     |
| Cha   | apter 1  | Introduction                               | 1   |
| 1.1   | Feature  | es                                         | 2   |
| 1.2   |          | cations                                    |     |
| 1.2   | Орссии   | 0410113                                    |     |
| Cha   | apter 2  | Board and Pin Assignments                  | 5   |
| 2.1   | Board I  | Layout                                     | 5   |
| 2.2   | Rear I/  | O                                          | 6   |
| 2.3   | Jumpe    | r Settings                                 | 7   |
|       | 2.3.1    | Clear CMOS (JP1)                           |     |
|       | 2.3.2    | AT/ATX Mode Select (JP2)                   |     |
|       | 2.3.3    | COM1 Mode Select (JP3, JP5, JP6)           |     |
|       | 2.3.4    | COM1 Data/Power Select (JP4)               |     |
|       | 2.3.5    | COM2 Mode Select (JP7, JP9, JP10)          |     |
|       | 2.3.6    | COM2 Data/Power Select (JP8)               |     |
| 2.4   | Conne    | ctors                                      |     |
|       | 2.4.1    | DisplayPort Connector (CN2)                | 11  |
|       | 2.4.2    | PCI-Express Mini Card Connector (CN3)      |     |
|       | 2.4.3    | mSATA Slot (CN4)                           |     |
|       | 2.4.4    | Front Panel Header (CN5)                   |     |
|       | 2.4.5    | GPIO Header (CN6)                          |     |
|       | 2.4.6    | PS/2 Keyboard and Mouse Connector (CN8)    | 14  |
|       | 2.4.7    | COM Connector (CN9)                        | 14  |
|       | 2.4.8    | LAN and USB 3.0 Connectors (CN11 and CN12) |     |
|       | 2.4.9    | Audio Jack (CN13)                          | 15  |
|       | 2.4.10   | Front Audio Header (CN14)                  | 16  |
|       | 2.4.11   | COM Headers (CN15~CN18 and CN44)           | 16  |
|       | 2.4.12   | HDMI Connector (CN20)                      | 17  |
|       | 2.4.13   | Internal USB Headers (CN21~CN24)           | 17  |
|       | 2.4.14   | SIM Card Slot (CN25)                       | 17  |
|       | 2.4.15   | SATA 3.0 Connectors (CN26~CN28)            |     |
|       | 2.4.16   | SMBus Header (CN31)                        | 18  |
|       | 2.4.17   | Voltage Monitor Header (CN32)              |     |
|       | 2.4.18   | Power Input Connectors (CN33 and CN34)     |     |
|       | 2.4.19   | PCI-Express x4 Slots (CN39 and CN40)       | 20  |
|       | 2.4.20   | Fan Connectors (CN41~CN43)                 | 21  |
|       | 2.4.21   | VGA Connector (CN45)                       | 21  |

| Cha | pter 3 Hardware Description   | 23 |
|-----|-------------------------------|----|
| 3.1 | Microprocessors               | 23 |
| 3.2 | BIOS                          | 23 |
| 3.3 | System Memory                 | 23 |
| Cha | pter 4 AMI BIOS Setup Utility | 25 |
| 4.1 | Starting                      | 25 |
| 4.2 | Navigation Keys               | 25 |
| 4.3 | Main Menu                     | 27 |
| 4.4 | Advanced Menu                 | 28 |
| 4.5 | Chipset Menu                  | 40 |
| 4.6 | Security Menu                 | 44 |
| 4.7 | Boot Menu                     | 45 |
| 4.8 | Save & Exit Menu              | 46 |
| Арр | endix A Watchdog Timer        | 49 |
| B.1 | About Watchdog Timer          | 49 |
| B.2 | Sample Program                | 49 |
| Арр | endix B BIOS Flash Utility    | 51 |

This page is intentionally left blank.

# Chapter 1 Introduction

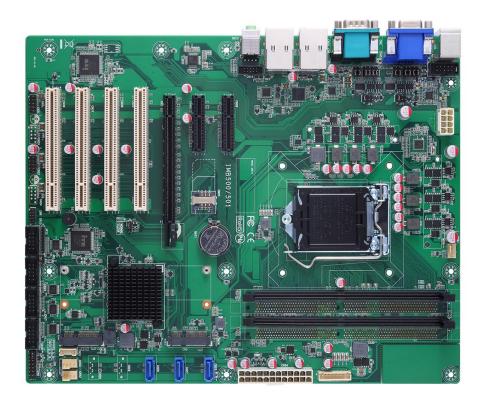

The IMB501 is an advanced ATX industrial motherboard based on the 6<sup>th</sup> / 7th Generation Intel<sup>®</sup> Core™ i7/ i5/ i3/ Pentium<sup>®</sup> and Celeron<sup>®</sup> processors in LGA1151 Socket with Intel<sup>®</sup> H110. The optimized IMB501 is specially designed for better computing and visual performance; ideally used in every major industry for tasks ranging from financial modeling to designing complex buildings and vehicles. With its built-in Intel<sup>®</sup> HD Graphics, this industrial grade motherboard delivers great 3D visual performance with dual display capability through DisplayPort, HDMI and VGA ports demanded by professional-grade CAD and media/entertainment fields.

In addition, the IMB501 supports Intel<sup>®</sup> HD Graphics with DX11 support, 3-D Tri-Gate transistors, 32GB DDR4 2133/1866MHz memory, PCI-Express 3.0 x16 slot, as well as PCI-Express x1 expansion making it ideal for applications with added security features.

#### 1.1 Features

- LGA1151 Socket 6<sup>th</sup> / 7<sup>th</sup> Generation Intel<sup>®</sup> Core<sup>™</sup> i7/ i5/ i3, Pentium<sup>®</sup> and Celeron<sup>®</sup> processors
- 2 DDR4 2133/1866MHz DIMM with maximum capacity up to 32GB (max. 16GB per slot)
- DisplayPort, HDMI, and VGA with dual view supported
- 3 SATA-600
- 4 USB 3.0 and 4 USB 2.0 ports
- mSATA supported
- PCI-Express Mini Card

## 1.2 Specifications

#### CPU

■ LGA1151 Socket 6<sup>th</sup> / 7<sup>th</sup> Generation Intel<sup>®</sup> Core<sup>™</sup> i7/ i5/ i3, Pentium<sup>®</sup> and Celeron<sup>®</sup> processors.

#### Chipset

■ Intel® H110.

#### BIOS

AMI BIOS.

#### System Memory

- Two 288-pin DIMM sockets.
- Maximum up to 32GB DDR4 memory (max. 16GB per slot).
- Support 2133/1866MHz.

#### Onboard Multi I/O

- One PS/2 keyboard and mouse.
- Six serial ports:
  - Four RS-232 (internal box headers).
  - Two RS-232/422/485 (one on rear I/O, and the other in internal box header).

#### USB Interface

- Four USB 3.0 ports.
- Four USB 2.0 ports.

#### Ethernet

- LAN1: 1000/100/10Mbps Gigabit/Fast Ethernet supports Wake-on-LAN, PXE Boot ROM with Intel® i219LM.
- LAN2: 1000/100/10Mbps Gigabit/Fast Ethernet supports Wake-on-LAN, PXE Boot ROM with Intel<sup>®</sup> i210AT.

#### Serial ATA

- Three SATA-600.
- One mSATA.

#### Audio

- Realtek ALC662 5.1 channel HDA Codec.
- Support MIC-in/line-in/line-out.

#### Display

- One 15-pin D-Sub as VGA connector. Resolution max. up to 1920x1200 @60Hz.
- One HDMI 1.4b with resolution max. up to 4096x2160 @24Hz.
- One DisplayPort with resolution max. up to 4096x2304 @60Hz.

#### • Expansion Interface

- One PCI-Express x16 slot.
- Two PCI-Express x1 slots.
- Four PCI slots.
- One PCI-Express Mini Card.
- One SIM card slot.

#### Power Input

- One ATX power input connector.
- One 12V ATX power input connector for CPU Power.

#### • Operating Temperature

■ 0°C ~ 60°C.

#### • Storage Temperature

■ -20°C ~ 75°C.

#### Form Factor

■ 305 x 244mm.

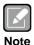

All specifications and images are subject to change without notice.

This page is intentionally left blank.

# Chapter 2 Board and Pin Assignments

## 2.1 Board Layout

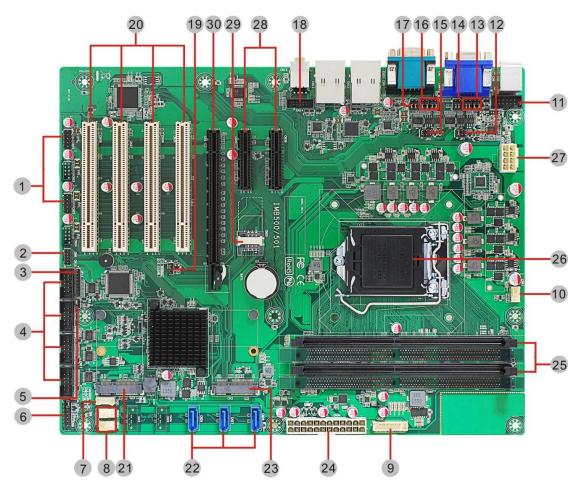

## 2.2 Rear I/O

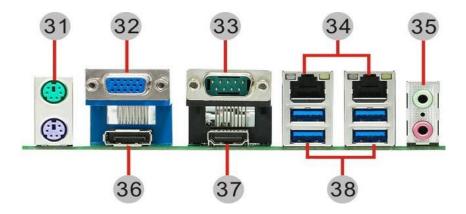

| Jumpers/Headers/Connectors |                                        |    |                                         |
|----------------------------|----------------------------------------|----|-----------------------------------------|
| 1                          | Internal USB Headers (CN21~CN22)       | 20 | PCI Slots (CN35~CN38)                   |
| 2                          | GPIO Header (CN6)                      | 21 | mSATA Slot (CN4)                        |
| 3                          | Debug Header                           | 22 | SATA 3.0 Connectors (CN26~CN28)         |
| 4                          | COM3~COM6 Headers (CN15~CN18)          | 23 | PCI-Express Mini Card Connector (CN3)   |
| 5                          | AT/ATX Mode Select Jumper (JP2)        | 24 | ATX1 Power Input Connector (CN34)       |
| 6                          | Front Panel Header (CN5)               | 25 | DIMM Sockets (DIMM1~DIMM2)              |
| 7                          | SMBus Header (CN31)                    | 26 | CPU Socket                              |
| 8                          | System Fan Connectors (CN42, CN43)     | 27 | ATX2 CPU Power Input Connector (CN33)   |
| 9                          | Voltage Monitor Header (CN32)          | 28 | PCI-Express x4 Slots (CN39, CN40)       |
| 10                         | CPU Fan Connector (CN41)               | 29 | SIM Card Slot (CN25)                    |
| 11                         | COM2 Header (CN44)                     | 30 | PCI-Express x16 Slot (CN1)              |
| 12                         | COM2 Mode Select Jumper-1 (JP7)        | 31 | PS/2 Keyboard and Mouse Connector (CN8) |
| 13                         | COM2 Mode Select Jumpers-2 (JP9, JP10) | 32 | VGA Connector (CN45)                    |
| 14                         | COM2 Data/Power Select Jumper (JP8)    | 33 | COM Connector (CN9)                     |
| 15                         | COM1 Mode Select Jumper-1 (JP3)        | 34 | LAN1 and LAN2 Connectors (CN11, CN12)   |
| 16                         | COM1 Mode Select Jumpers-2 (JP5, JP6)  | 35 | Audio Jack (CN13)                       |
| 17                         | COM1 Data/Power Select Jumper (JP4)    | 36 | DisplayPort Connector (CN2)             |
| 18                         | Front Audio Header (CN14)              | 37 | HDMI Connector (CN20)                   |
| 19                         | Clear CMOS Jumper (JP1)                | 38 | USB 3.0 Connectors (CN11, CN12)         |

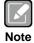

A direct contact CPU cooler back plate is not available for IMB501.

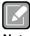

To identify the first pin of a header or jumper, please refer to the following information:

Usually, there is a thick line or a triangle near the header or jumper pin 1. Thick line

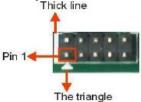

Square pad, which you can find on the back of the motherboard, is usually used for pin 1.

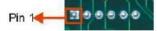

#### 2.3 **Jumper Settings**

Jumper is a small component consisting of jumper clip and jumper pins. Install jumper clip on 2 jumper pins to close. And remove jumper clip from 2 jumper pins to open. The following illustration shows how to set up jumper.

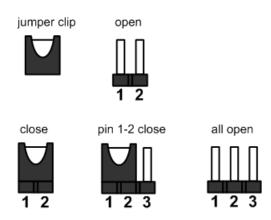

Before applying power to IMB501 Series, please make sure all of the jumpers are in factory default position. Below you can find a summary table of all jumpers and onboard default settings.

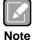

Once the default jumper setting needs to be changed, please do it under power-off condition.

| Jumper             | Description                                        | Setting        |
|--------------------|----------------------------------------------------|----------------|
| JP1                | Clear CMOS Default: Normal Operation               | 1-2 Close      |
| JP2                | AT/ATX Power Mode Select Default: ATX Mode         | 1-2 Close      |
| JP3/7              | 0014/0 70 000/00/07 14 1 0 1 /                     | 1-2 Close      |
| JP5/9              | COM1/2 RS-232/422/485 Mode Select  Default: RS-232 | 3-5, 4-6 Close |
| JP6/10             | Default. NO-202                                    | 3-5, 4-6 Close |
| JP4/8              | COM1/2 Data/Power Select<br>Default: RS-232 Data   | 3-5 Close      |
| JF <del>4</del> /0 |                                                    | 4-6 Close      |

### 2.3.1 Clear CMOS (JP1)

This jumper (3x1-pin p=2.54mm) allows you to clear the Real Time Clock (RTC) RAM in CMOS. You can clear the CMOS memory of date, time, and system setup parameters by erasing the CMOS RTC RAM data. The onboard button cell battery powers the RAM data in CMOS, which includes system setup information such as system passwords.

#### To erase the RTC RAM:

- 1. Turn OFF the computer and unplug the power cord.
- 2. Remove the onboard battery.
- 3. Move the jumper clip from pins 1-2 (default) to pins 2-3. Keep the clip on pins 2-3 for about 5~10 seconds, then move the clip back to pins 1-2.
- 4. Re-install the battery.
- 5. Plug the power cord and turn ON the computer.
- 6. Hold down the <Del> key during the boot process and enter BIOS setup to re-enter data.

| Function                   | Setting   |
|----------------------------|-----------|
| Normal operation (Default) | 1-2 close |
| Clear CMOS                 | 2-3 close |

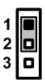

### 2.3.2 AT/ATX Mode Select (JP2)

This 3x1-pin p=2.00mm jumper allows you to select AT or ATX power mode.

| Function           | Setting   |
|--------------------|-----------|
| ATX mode (Default) | 1-2 close |
| AT mode            | 2-3 close |

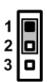

## 2.3.3 **COM1 Mode Select (JP3, JP5, JP6)**

Use these jumpers (3x2-pin p=2.54mm) to set COM1 port to operate in RS-232, RS-422 or RS-485 communication mode.

| Function                 | Setting                                                   |  |
|--------------------------|-----------------------------------------------------------|--|
| RS-232 mode<br>(Default) | JP3 1-2 close<br>JP5 3-5, 4-6 close<br>JP6 3-5, 4-6 close |  |
| RS-422 mode              | JP3 3-4 close<br>JP5 1-3, 2-4 close<br>JP6 1-3, 2-4 close |  |
| RS-485 mode              | JP3 5-6 close<br>JP5 1-3, 2-4 close<br>JP6 1-3, 2-4 close |  |

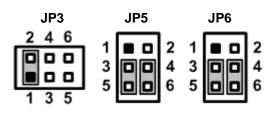

### 2.3.4 COM1 Data/Power Select (JP4)

The COM1 port has +5V power capability on DCD# and +12V on RI# by setting this jumper (3x2-pin p=2.54mm).

| Function                               | Setting   |
|----------------------------------------|-----------|
| Power: Set COM1 pin 1 to +5V           | 1-3 close |
| Data: Set COM1 pin 1 to DCD# (Default) | 3-5 close |
| Power: Set COM1 pin 9 to +12V          | 2-4 close |
| Data: Set COM1 pin 9 to RI# (Default)  | 4-6 close |

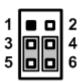

### 2.3.5 COM2 Mode Select (JP7, JP9, JP10)

Use these jumpers (3x2-pin p=2.54mm) to set COM2 port to operate in RS-232, RS-422 or RS-485 communication mode.

| Function                 | Setting                                                    |
|--------------------------|------------------------------------------------------------|
| RS-232 mode<br>(Default) | JP7 1-2 close<br>JP9 3-5, 4-6 close<br>JP10 3-5, 4-6 close |
| RS-422 mode              | JP7 3-4 close<br>JP9 1-3, 2-4 close<br>JP10 1-3, 2-4 close |
| RS-485 mode              | JP7 5-6 close                                              |

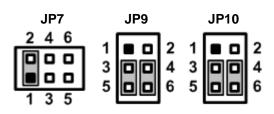

## 2.3.6 COM2 Data/Power Select (JP8)

The COM2 port has +5V power capability on DCD# and +12V on RI# by setting this jumper (3x2-pin p=2.54mm).

| Function                               | Setting   |
|----------------------------------------|-----------|
| Power: Set COM2 pin 1 to +5V           | 1-3 close |
| Data: Set COM2 pin 1 to DCD# (Default) | 3-5 close |
| Power: Set COM2 pin 8 to +12V          | 2-4 close |
| Data: Set COM2 pin 8 to RI# (Default)  | 4-6 close |

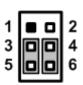

## 2.4 Connectors

Signals go to other parts of the system through connectors. Loose or improper connection might cause problems, please make sure all connectors are properly and firmly connected. Here is a summary table showing connectors on the hardware.

| Connector       | Description                        |  |  |
|-----------------|------------------------------------|--|--|
| CN1             | PCI-Express x16 Slot               |  |  |
| CN2             | DisplayPort Connector              |  |  |
| CN3             | PCI-Express Mini Card Connector    |  |  |
| CN4             | mSATA Slot                         |  |  |
| CN5             | Front Panel Header                 |  |  |
| CN6             | GPIO Header                        |  |  |
| CN8             | PS/2 Keyboard and Mouse Connector  |  |  |
| CN9             | COM Connector                      |  |  |
| CN11, CN12      | LAN and USB 3.0 Connectors         |  |  |
| CN13            | Audio Jack                         |  |  |
| CN14            | Front Audio Header                 |  |  |
| CN15~CN18, CN44 | COM Headers                        |  |  |
| CN20            | HDMI Connector                     |  |  |
| CN21~CN22       | Internal USB Headers               |  |  |
| CN25            | SIM Card Slot                      |  |  |
| CN26~CN28       | SATA 3.0 Connectors                |  |  |
| CN31            | SMBus Header                       |  |  |
| CN32            | Voltage Monitor Header             |  |  |
| CN33            | ATX2 CPU Power Input Connectors    |  |  |
| CN34            | ATX1 24-pin Power Input Connectors |  |  |
| CN35~CN38       | PCI Slots                          |  |  |
| CN39, CN40      | PCI-Express x4 Slots               |  |  |
| CN41            | CPU Fan Connector                  |  |  |
| CN42~CN43       | System Fan Connectors              |  |  |
| CN45            | VGA Connector                      |  |  |

#### **DisplayPort Connector (CN2)** 2.4.1

The DisplayPort interface is available through CN2.

| Pin | Signal  | Pin | Signal  |
|-----|---------|-----|---------|
| 1   | DP_TX0+ | 2   | GND     |
| 3   | DP_TX0- | 4   | DP_TX1+ |
| 5   | GND     | 6   | DP_TX1- |
| 7   | DP_TX2+ | 8   | GND     |
| 9   | DP_TX2- | 10  | DP_TX3+ |
| 11  | GND     | 12  | DP_TX3- |
| 13  | GND     | 14  | GND     |
| 15  | DP_AUX+ | 16  | GND     |
| 17  | DP_AUX- | 18  | DP_HPD  |
| 19  | GND     | 20  | +3.3V   |

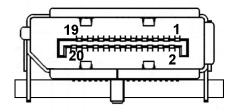

#### **PCI-Express Mini Card Connector (CN3)** 2.4.2

The CN3 complies with PCI-Express Mini Card Spec. V1.2.

| Pin | Signal         | Pin | Signal          |
|-----|----------------|-----|-----------------|
| 1   | PCH_WAKE_N     | 2   | +3.3V_DUAL      |
| 3   | N/C            | 4   | GND             |
| 5   | N/C            | 6   | +1.5V           |
| 7   | +3.3V_DUAL     | 8   | UIM_PWR         |
| 9   | GND            | 10  | UIM_DAT         |
| 11  | CLKOUT_PCIE_N3 | 12  | UIM_CLK         |
| 13  | CLKOUT_PCIE_P3 | 14  | UIM_RST         |
| 15  | GND            | 16  | UIM_VPP         |
| 17  | N/C            | 18  | GND             |
| 19  | N/C            | 20  | RF_KILL#_WIFI   |
| 21  | GND            | 22  | BUF_PLT_RST_N   |
| 23  | PCIE7_RX_DN    | 24  | +3.3V_DUAL      |
| 25  | PCIE7_RX_DP    | 26  | GND             |
| 27  | GND            | 28  | +1.5V           |
| 29  | GND            | 30  | SMB_CLK_RESUME  |
| 31  | PCIE7_TX_DN    | 32  | SMB_DATA_RESUME |
| 33  | PCIE7_TX_DP    | 34  | GND             |
| 35  | GND            | 36  | USB10-          |
| 37  | GND            | 38  | USB10+          |
| 39  | +3.3V_DUAL     | 40  | GND             |
| 41  | +3.3V_DUAL     | 42  | N/C             |
| 43  | GND            | 44  | N/C             |
| 45  | CL_CLK         | 46  | N/C             |
| 47  | CL_DATA        | 48  | +1.5V           |
| 49  | CL_RST_N       | 50  | GND             |
| 51  | N/C            | 52  | +3.3V_DUAL      |

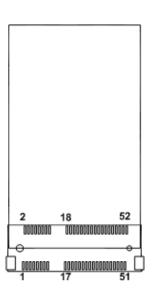

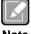

Screw type is M2\*0.4.

## 2.4.3 mSATA Slot (CN4)

| Pin | Signal      | Pin | Signal          |
|-----|-------------|-----|-----------------|
| 1   | N/C         | 2   | +3.3V_DUAL      |
| 3   | N/C         | 4   | GND             |
| 5   | N/C         | 6   | +1.5V           |
| 7   | N/C         | 8   | N/C             |
| 9   | GND         | 10  | N/C             |
| 11  | N/C         | 12  | N/C             |
| 13  | N/C         | 14  | N/C             |
| 15  | GND         | 16  | N/C             |
| 17  | N/C         | 18  | GND             |
| 19  | N/C         | 20  | N/C             |
| 21  | GND         | 22  | BUF_PLT_RST_N   |
| 23  | SATA0_RX_DP | 24  | +3.3V_DUAL      |
| 25  | SATA0_RX_DN | 26  | GND             |
| 27  | GND         | 28  | +1.5V           |
| 29  | GND         | 30  | SMB_CLK_RESUME  |
| 31  | SATA0_TX_DN | 32  | SMB_DATA_RESUME |
| 33  | SATA0_TX_DP | 34  | GND             |
| 35  | GND         | 36  | USB9-           |
| 37  | GND         | 38  | USB9+           |
| 39  | +3.3V_DUAL  | 40  | GND             |
| 41  | +3.3V_DUAL  | 42  | N/C             |
| 43  | GND         | 44  | N/C             |
| 45  | N/C         | 46  | N/C             |
| 47  | N/C         | 48  | +1.5V           |
| 49  | N/C         | 50  | GND             |
| 51  | N/C         | 52  | +3.3V_DUAL      |

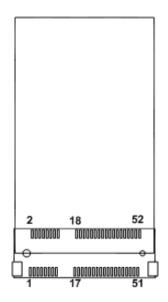

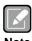

Screw type is M2\*0.4.

## 2.4.4 Front Panel Header (CN5)

This is front panel header (7x2-pin p=2.54mm).

| Pin | Signal     |
|-----|------------|
| 1   | Power LED+ |
| 2   | SPK- [*]   |
| 3   | GND        |
| 4   | BUZZER     |
| 5   | Power LED- |
| 6   | N/C        |
| 7   | N/C        |
| 8   | SPK+ [*]   |
| 9   | PWR-       |
| 10  | PWR+       |
| 11  | RESET-     |
| 12  | RESET+     |
| 13  | HD LED-    |
| 14  | HD LED+    |

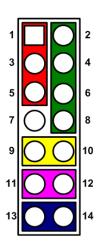

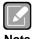

[1]: The buzzer on motherboard will be active when pin 2 and pin 4 is connected; the external speaker on chassis will be active when pin 2 and pin 4 is open.

## 2.4.5 GPIO Header (CN6)

This header (5x2-pin p=2.00mm) is for digital I/O interface.

| Pin | Signal                           | Pin | Signal                       |
|-----|----------------------------------|-----|------------------------------|
| 1   | SIO_GPO74<br>(0xA06 Bit4, H) [*] | 2   | SIO_GPO70<br>(0xA06 Bit0, H) |
| 3   | SIO_GPO75<br>(0xA06 Bit5, H)     | 4   | SIO_GPO71<br>(0xA06 Bit1, H) |
| 5   | SIO_GPO76<br>(0xA06 Bit6, H)     | 6   | SIO_GPO72<br>(0xA06 Bit2, H) |
| 7   | SIO_GPO77<br>(0xA06 Bit7, H)     | 8   | SIO_GPO73<br>(0xA06 Bit3, H) |
| 9   | GND                              | 10  | GND                          |

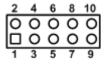

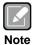

[1]: "H" or "L" means the default voltage is High or Low level, and GPIO output is 5V. The GPI or GPO and High or Low level can be selected with BIOS setting.

#### **PS/2 Keyboard and Mouse Connector (CN8)** 2.4.6

The motherboard has two 6-pin mini-DIN PS/2 connectors on the rear I/O; green for mouse and purple for keyboard.

| Pin | Signal   | Pin | Signal   |
|-----|----------|-----|----------|
| 1   | KB_DT1   | 7   | MS_DT1   |
| 2   | N/C      | 8   | N/C      |
| 3   | GND      | 9   | GND      |
| 4   | +5V_DUAL | 10  | +5V_DUAL |
| 5   | KB_CK1   | 11  | MS_CK1   |
| 6   | N/C      | 12  | N/C      |

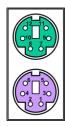

#### 2.4.7 **COM Connector (CN9)**

This is a high rise 9-pin D-Sub connector for COM1 serial port interface. The pin assignments of RS-232/422/485 are listed in table below.

| Pin | RS-232 [*] | RS-422 [*] | RS-485 <sup>[*]</sup> |
|-----|------------|------------|-----------------------|
| 1   | DCD# [**]  | TX-        | 485-                  |
| 2   | RXD        | TX+        | 485+                  |
| 3   | TXD        | RX+        | N/C                   |
| 4   | DTR#       | RX-        | N/C                   |
| 5   | GND        | GND        | GND                   |
| 6   | DSR#       | N/C        | N/C                   |
| 7   | RTS#       | N/C        | N/C                   |
| 8   | CTS#       | N/C        | N/C                   |
| 9   | RI# [**]   | N/C        | N/C                   |

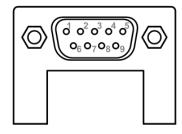

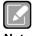

[1]: Signals of COM1 can be RS-232/422/485 by selecting JP3, JP5 and JP6

<sup>(</sup>see section 2.3.3).
[11]: Pin 1 of COM1 can be DCD/+5V and pin 9 of COM1 can be RI/+12V by selecting JP4 (see section 2.3.4).

## 2.4.8 LAN and USB 3.0 Connectors (CN11 and CN12)

The motherboard comes with two high performance plug and play Ethernet interfaces (RJ-45) which are fully compliant with the IEEE 802.3 standard. Connection can be established by plugging one end of the Ethernet cable into this RJ-45 connector and the other end to a 1000/100/10 Base-T hub.

The Universal Serial Bus (compliant with USB 3.0) connectors on the rear I/O are for installing USB peripherals such as keyboard, mouse, scanner, etc.

| Pin | LAN Signal                       | Pin | LAN Signal                       |
|-----|----------------------------------|-----|----------------------------------|
| L1  | Tx+ (Data transmission positive) | L2  | Tx- (Data transmission negative) |
| L3  | Rx+ (Data reception positive)    | L4  | RJ-1 (For 1000 Base-T only)      |
| L5  | RJ-1 (For 1000<br>Base-T only)   | L6  | Rx- (Data reception negative)    |
| L7  | RJ-1 (For 1000<br>Base-T only)   | L8  | RJ-1 (For 1000 Base-T only)      |
| Α   | Active LED                       | В   | Speed LED                        |

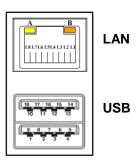

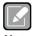

- Speed LED turns orange for 1000Mbps or green for 100Mbps. The light is off for 10Mbps.
- CN11 supports AMT when chipset is customized into Intel® Q170. Both CN11 and CN12 support Wake-on-LAN.

| Pin | USB Signal | Pin | USB Signal |
|-----|------------|-----|------------|
| 1   | USB3_POWER | 2   | USB -      |
| 3   | USB+       | 4   | GND        |
| 5   | USB3_SSRX  | 6   | USB3_SSRX+ |
| 7   | GND        | 8   | USB3_SSTX  |
| 9   | USB3_SSTX+ |     |            |

## 2.4.9 Audio Jack (CN13)

The motherboard provides HD audio jack on the rear I/O. Install audio driver, and then attach audio devices to CN13.

| Pin Color | Signal   |
|-----------|----------|
| Green     | Line-out |
| Pink      | MIC-in   |

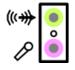

## 2.4.10 Front Audio Header (CN14)

This is front audio header (5x2-pin p=2.00mm) for convenient connection and control of audio devices.

| Pin | Signal    | Pin | Signal |
|-----|-----------|-----|--------|
| 1   | MIC_IN    | 2   | GND    |
| 3   | LINE_IN_L | 4   | GND    |
| 5   | LINE_IN_R | 6   | GND    |
| 7   | AUD_OUT_L | 8   | GND    |
| 9   | AUD_OUT_R | 10  | GND    |

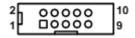

## 2.4.11 COM Headers (CN15~CN18 and CN44)

The motherboard comes with 5x2-pin p=2.54mm headers for COM3~COM6 and COM2 serial port interfaces.

#### COM3~COM6:

| Pin | Signal | Pin | Signal |
|-----|--------|-----|--------|
| 1   | DCD#   | 2   | DSR#   |
| 3   | RXD#   | 4   | RTS#   |
| 5   | TXD#   | 6   | CTS#   |
| 7   | DTR#   | 8   | RI#    |
| 9   | GND    | 10  | N/C    |

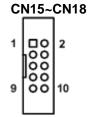

#### COM2:

| OCIVIZ | OOMZ.    |     |                    |  |  |
|--------|----------|-----|--------------------|--|--|
| Pin    | Signal   | Pin | Signal             |  |  |
| 1      | DCD# [*] | 2   | DSR#               |  |  |
| 3      | RXD      | 4   | RTS#               |  |  |
| 5      | TXD      | 6   | CTS#               |  |  |
| 7      | DTR#     | 8   | RI# <sup>[*]</sup> |  |  |
| 9      | GND      | 10  | N/C                |  |  |

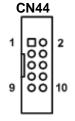

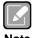

 $^{[1]}$ : Pin 1 of COM2 can be DCD/+5V and pin 8 of COM2 can be RI/+12V by selecting JP8 (see section 2.3.6).

## 2.4.12 HDMI Connector (CN20)

The HDMI (High-Definition Multimedia Interface) is a compact digital interface which is capable of transmitting high-definition video and high-resolution audio over a single cable.

| Pin | Signal | Pin | Signal |
|-----|--------|-----|--------|
| 1   | DATA2+ | 2   | GND    |
| 3   | DATA2- | 4   | DATA1+ |
| 5   | GND    | 6   | DATA1- |
| 7   | DATA0+ | 8   | GND    |
| 9   | DATA0- | 10  | Clock+ |
| 11  | GND    | 12  | Clock- |
| 13  | N/C    | 14  | GND    |
| 15  | SCL    | 16  | SDA    |
| 17  | GND    | 18  | +5V    |
| 19  | HPD    |     |        |

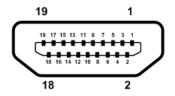

## 2.4.13 Internal USB Headers (CN21~CN24)

These are 5x2-pin p=2.54mm headers for USB 2.0 interface.

| Pin | CN21/22/23/24 | Pin | CN21/22/23/24 |
|-----|---------------|-----|---------------|
| 1   | +5 V_DUAL     | 2   | +5 V_DUAL     |
| 3   | USB5/7/11/13- | 4   | USB6/8/12/14- |
| 5   | USB5/7/11/13+ | 6   | USB6/8/12/14+ |
| 7   | GND           | 8   | GND           |
|     |               | 10  | N/C           |

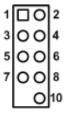

## 2.4.14 SIM Card Slot (CN25)

The CN25 is for inserting SIM Card.

| Pin | Signal   | Pin | Signal  |
|-----|----------|-----|---------|
| 1   | PWR_UIM  | 6   | DAT_UIM |
| 2   | REST_UIM | 7   | VPP_UIM |
| 3   | CLK_UIM  | 8   | GND     |

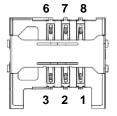

## 2.4.15 SATA 3.0 Connectors (CN26~CN28)

These Serial Advanced Technology Attachment (Serial ATA or SATA) connectors are for SATA 3.0 interface allowing up to 6.0Gb/s data transfer rate. It is a computer bus interface for connecting to devices such as hard disk drive.

| Pin | Signal   |
|-----|----------|
| 1   | GND      |
| 2   | SATA_TX+ |
| 3   | SATA_TX- |
| 4   | GND      |
| 5   | SATA_RX- |
| 6   | SATA_RX+ |
| 7   | GND      |

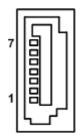

## 2.4.16 SMBus Header (CN31)

The CN31 (5x1-pin p=2.00mm) is for SMBus (System Management Bus) interface.

| Pin | Signal  | Pin | Signal  |
|-----|---------|-----|---------|
| 1   | SMB_SCL | 2   | N/C     |
| 3   | GND     | 4   | SMB_SDA |
| 5   | +5V     |     |         |

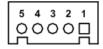

#### 2.4.17 Voltage Monitor Header (CN32)

The CN32 (8x1-pin p=2.54mm) is for voltage monitoring only. It doesn't supply power.

| Pin | Signal  | Pin | Signal |
|-----|---------|-----|--------|
| 1   | GND     | 2   | GND    |
| 3   | VCC5_SB | 4   | +3.3V  |
| 5   | -5V     | 6   | +5V    |
| 7   | -12V    | 8   | +12V   |

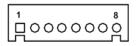

## 2.4.18 Power Input Connectors (CN33 and CN34)

Steady and sufficient power can be supplied to all components on the motherboard by connecting power connector. Please make sure all components and devices are properly installed before connecting the power connector.

External power supply plug fits into this connector in only one orientation. Properly press down power supply plug until it completely and firmly fits into this connector. Loose connection may cause system instability.

ATX2 CPU power input connector:

| Pin | CN33 Signal | Pin | CN33 Signal |
|-----|-------------|-----|-------------|
| 1   | GND         | 5   | +12V        |
| 2   | GND         | 6   | +12V        |
| 3   | GND         | 7   | +12V        |
| 4   | GND         | 8   | +12V        |

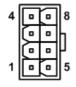

ATX1 24-pin power input connector:

| Pin | CN34 Signal | Pin | CN34 Signal |
|-----|-------------|-----|-------------|
| 1   | 3.3V        | 13  | 3.3V        |
| 2   | 3.3V        | 14  | -12V        |
| 3   | GND         | 15  | GND         |
| 4   | +5V         | 16  | PS_ON       |
| 5   | GND         | 17  | GND         |
| 6   | +5V         | 18  | GND         |
| 7   | GND         | 19  | GND         |
| 8   | PWR OK      | 20  | -5V         |
| 9   | 5VSB        | 21  | +5V         |
| 10  | +12V        | 22  | +5V         |
| 11  | +12V        | 23  | +5V         |
| 12  | 3.3V        | 24  | GND         |

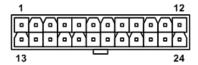

## 2.4.19 PCI-Express x4 Slots (CN39 and CN40)

This motherboard has two PCI-Express x4 slots. These slots only have x1 signal when chipset is customized into Intel® H110.

| Pin | Signal                | Pin | Signal              |
|-----|-----------------------|-----|---------------------|
| B1  | +12V_PS               | A1  | GND                 |
| B2  | +12V_PS               | A2  | +12V_PS             |
| В3  | +12V_PS               | A3  | +12V_PS             |
| B4  | GND                   | A4  | GND                 |
| B5  | SMB_CLK_RESUME        | A5  | N/C                 |
| В6  | SMB_DATA_RESUME       | A6  | N/C                 |
| B7  | GND                   | A7  | N/C                 |
| B8  | +3.3V_PS              | A8  | N/C                 |
| B9  | N/C                   | A9  | +3.3V_PS            |
| B10 | +3.3V_SB              | A10 | +3.3V_PS            |
| B11 | PCH_WAKE_N            | A11 | PWRGD               |
| B12 | N/C                   | A12 | GND                 |
| B13 | GND                   | A13 | CLKOUT_PCIE_P5      |
| B14 | PCIE1_SLOT1_TX_DP_C   | A14 | CLKOUT_PCIE_N5      |
| B15 | PCIE1_SLOT1_TX_DN_C   | A15 | GND                 |
| B16 | GND                   | A16 | PCIE1_SLOT1_RX_DP_C |
| B17 | PCIEX4_SLOT1_PRSNT2_N | A17 | PCIE1_SLOT1_RX_DN_C |
| B18 | GND                   | A18 | GND                 |
| B19 | PCIE2_TX_DP           | A19 | N/C                 |
| B20 | PCIE2_TX_DN           | A20 | GND                 |
| B21 | GND                   | A21 | PCIE2_RX_DP         |
| B22 | GND                   | A22 | PCIE2_RX_DN         |
| B23 | PCIE3_TX_DP           | A23 | GND                 |
| B24 | PCIE3_TX_DN           | A24 | GND                 |
| B25 | GND                   | A25 | PCIE3_RX_DP         |
| B26 | GND                   | A26 | PCIE3_RX_DN         |
| B27 | PCIE4_TX_DP           | A27 | GND                 |
| B28 | PCIE4_TX_DN           | A28 | GND                 |
| B29 | GND                   | A29 | PCIE4_RX_DP         |
| B30 | N/C                   | A30 | PCIE4_RX_DN         |
| B31 | N/C                   | A31 | GND                 |
| B32 | GND                   | A32 | N/C                 |

## 2.4.20 Fan Connectors (CN41~CN43)

This motherboard has three fan connectors. Find fan speed option(s) at BIOS Setup Utility: Advanced\HW Monitor\PC Health Status.

The CN41 (4x1-pin p=2.54mm) is for CPU fan connector.

| Pin | Signal              |
|-----|---------------------|
| 1   | GND                 |
| 2   | +12V                |
| 3   | FAN Speed Detection |
| 4   | FAN Speed Control   |

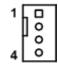

The CN42 and CN43 (4x1-pin p=2.54mm) are for system fan connectors.

| Pin | Signal              |
|-----|---------------------|
| 1   | GND                 |
| 2   | +12V                |
| 3   | FAN Speed Detection |
| 4   | FAN Speed Control   |

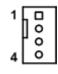

### 2.4.21 VGA Connector (CN45)

This is a high rise 15-pin D-Sub connector which is commonly used for VGA display. This VGA interface configuration can be configured via software utility.

| Pin | Signal          | Pin | Signal        |
|-----|-----------------|-----|---------------|
| 1   | Red             | 2   | Green         |
| 3   | Blue            | 4   | NC            |
| 5   | GND             | 6   | DETECT        |
| 7   | GND             | 8   | GND           |
| 9   | VCC             | 10  | GND           |
| 11  | NC              | 12  | DDC DATA      |
| 13  | Horizontal Sync | 14  | Vertical Sync |
| 15  | DDC CLK         |     |               |

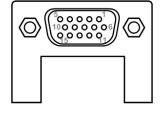

This page is intentionally left blank.

# **Chapter 3 Hardware Description**

## 3.1 Microprocessors

The IMB501 Series supports Intel<sup>®</sup> Core<sup>™</sup> i7/ i5/ i3, Pentium<sup>®</sup> and Celeron<sup>®</sup> processors, which enable your system to operate under Windows<sup>®</sup> 7 32/64-bit, Windows<sup>®</sup> 8.1, Windows<sup>®</sup> 10 and Linux environments. The system performance depends on the microprocessor. Make sure all correct settings are arranged for your installed microprocessor to prevent the CPU from damages.

#### **3.2 BIOS**

The IMB501 Series uses AMI Plug and Play BIOS.

## 3.3 System Memory

The IMB501 supports two 288-pin DDR4 DIMM sockets for maximum memory capacity up to 32GB DDR4 SDRAMs. The memory module comes in sizes of 2GB, 4GB, 8GB and 16GB.

This page is intentionally left blank.

# Chapter 4 AMI BIOS Setup Utility

The AMI UEFI BIOS provides users with a built-in setup program to modify basic system configuration. All configured parameters are stored in a flash chip to save the setup information whenever the power is turned off. This chapter provides users with detailed description about how to set up basic system configuration through the AMI BIOS setup utility.

## 4.1 Starting

To enter the setup screens, follow the steps below:

- Turn on the computer and press <Del> during the Power On Self Test (POST) to enter BIOS setup, otherwise, POST will continue with its test routines.
- Once you enter the BIOS, the main BIOS setup menu displays. You can access the other setup screens from the main BIOS setup menu, such as the Advanced and Chipset menus.

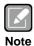

If your computer cannot boot after making and saving system changes with BIOS setup, you can restore BIOS optimal defaults by setting JP1 (see section 2.3.1).

It is strongly recommended that you should avoid changing the chipset's defaults. Both AMI and your system manufacturer have carefully set up these defaults that provide the best performance and reliability.

## 4.2 Navigation Keys

The BIOS setup/utility uses a key-based navigation system called hot keys. Most of the BIOS setup utility hot keys can be used at any time during the setup navigation process. These keys include <F1>, <F2>, <Enter>, <ESC>, <Arrow> keys, and so on.

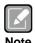

Some of the navigation keys differ from one screen to another.

| Hot Keys      | Description                                                                                                    |
|---------------|----------------------------------------------------------------------------------------------------|
| →← Left/Right | The Left and Right <arrow> keys allow you to select a setup screen.</arrow>                                                                                                    |
| ↑↓ Up/Down    | The Up and Down <arrow> keys allow you to select a setup screen or sub screen.</arrow>                                                                                                    |
| Enter         | The <enter> key allows you to display or change the setup option listed for a particular setup item. The <enter> key can also allow you to display the setup sub screens.</enter></enter> |
| +- Plus/Minus | The Plus and Minus <arrow> keys allow you to change the field value of a particular setup item.</arrow>                                                                                   |
| F1            | The <f1> key allows you to display the General Help screen.</f1>                                                                                                    |
| F2            | The <f2> key allows you to Load Previous Values.</f2>                                                                                                    |
| F3            | The <f3> key allows you to Load Optimized Defaults.</f3>                                                                                                    |
| F4            | The <f4> key allows you to save any changes you have made and exit Setup. Press the <f4> key to save your changes.</f4></f4>                                                              |
| Esc           | The <esc> key allows you to discard any changes you have made and exit the Setup. Press the <esc> key to exit the setup without saving your changes.</esc></esc>                          |

#### 4.3 Main Menu

When you first enter the setup utility, you will enter the Main setup screen. You can always return to the Main setup screen by selecting the Main tab. System Time/Date can be set up as described below. The Main BIOS setup screen is shown below.

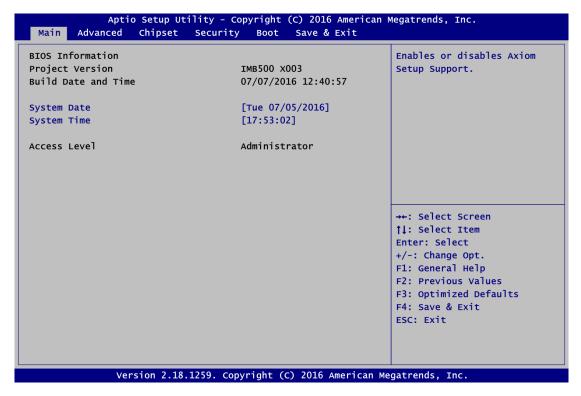

#### **BIOS Information**

Display the BIOS information.

#### System Date/Time

Use this option to change the system time and date. Highlight System Time or System Date using the <Arrow> keys. Enter new values through the keyboard. Press the <Tab> key or the <Arrow> keys to move between fields. The date must be entered in MM/DD/YY format. The time is entered in HH:MM:SS format.

#### **Access Level**

Display the access level of current user.

### 4.4 Advanced Menu

The Advanced menu also allows users to set configuration of the CPU and other system devices. You can select any of the items in the left frame of the screen to go to the sub menus:

- ► Super IO Configuration
- ▶ Hardware Monitor
- ► Fan Function
- ACPI Settings
- ► Trusted Computing
- ► CPU Configuration
- ► SATA And RST Configuration
- ► PCH-FW Configuration
- ► AMT Configuration
- ▶ USB Configuration
- ► IT8786 GPIO Configuration
- ► Utility Configuration

For items marked with "▶", please press <Enter> for more options.

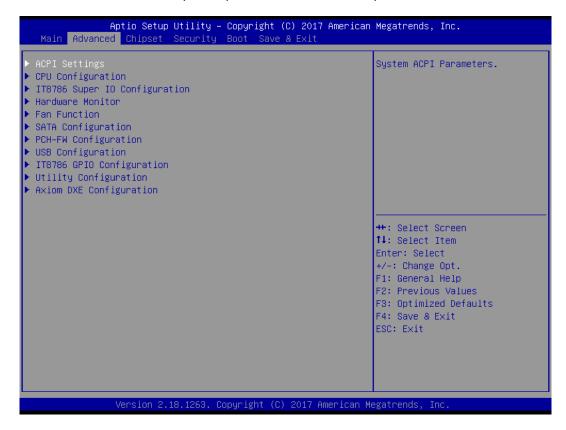

#### Super IO Configuration

You can use this screen to select options for the Super IO Configuration, and change the value of the selected option. A description of the selected item appears on the right side of the screen. For items marked with "▶", please press <Enter> for more options.

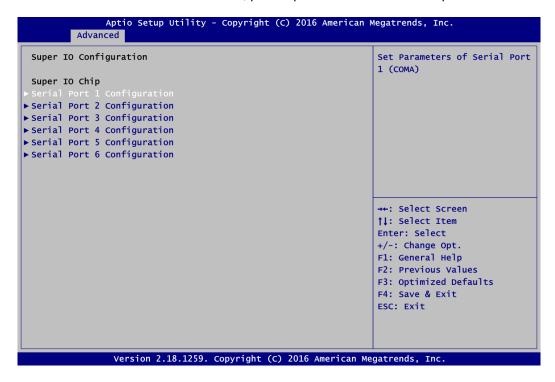

#### Serial Port 1~6 Configuration

Use these items to set parameters related to serial port 1~6.

#### Hardware Monitor

This screen monitors hardware health status.

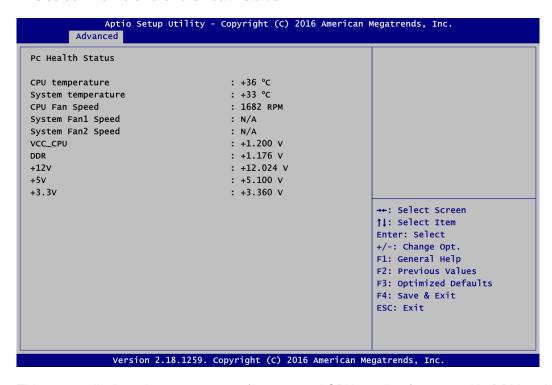

This screen displays the temperature of system and CPU, cooling fans speed in RPM and system voltages (VCC\_CPU, DDR, +12V, +5V and +3.3V).

## • Fan Function

This screen allows you to select CPU and system fan mode.

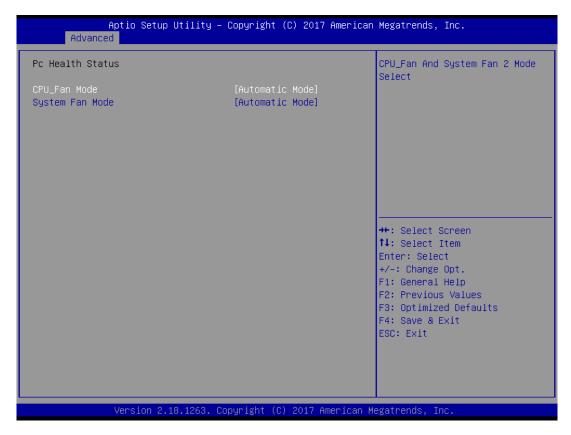

# CPU\_Fan/System Fan

These items allow you to select CPU and system fans mode, which can be set to Full on, Manual and Automatic Mode.

# ACPI Settings

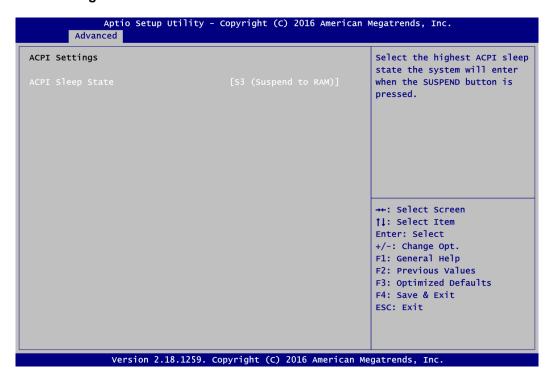

## **ACPI Sleep State**

Select the ACPI (Advanced Configuration and Power Interface) sleep state. Configuration options are Suspend Disabled and S3 (Suspend to RAM). The default is S3 (Suspend to RAM); this option selects ACPI sleep state the system will enter when suspend button is pressed.

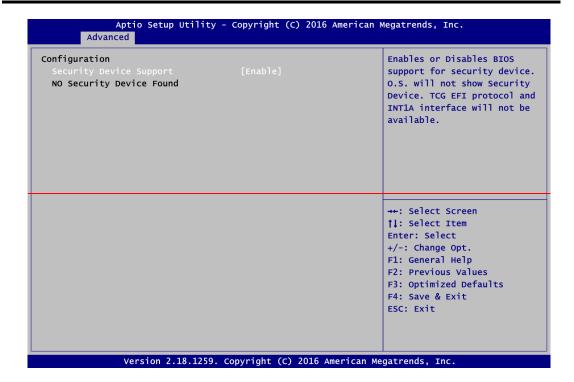

## • CPU Configuration

This screen shows CPU information, and you can change the value of the selected option.

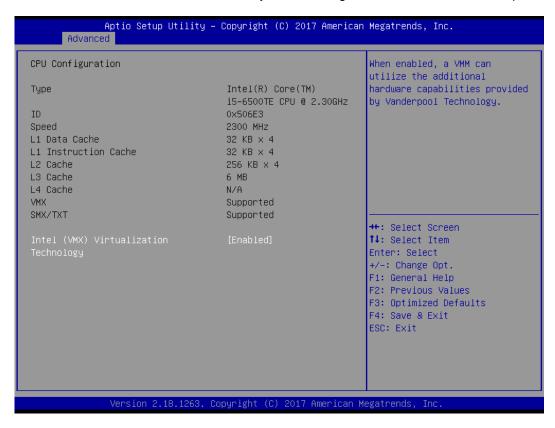

## **Intel Virtualization Technology**

Enable or disable Intel Virtualization Technology. When enabled, a VMM (Virtual Machine Mode) can utilize the additional hardware capabilities. It allows a platform to run multiple operating systems and applications independently, hence enabling a single computer system to work as several virtual systems.

## SATA and RST Configuration

During system boot up, the BIOS automatically detects the presence of SATA devices. In the SATA Configuration menu, you can see the currently installed hardware in the SATA ports.

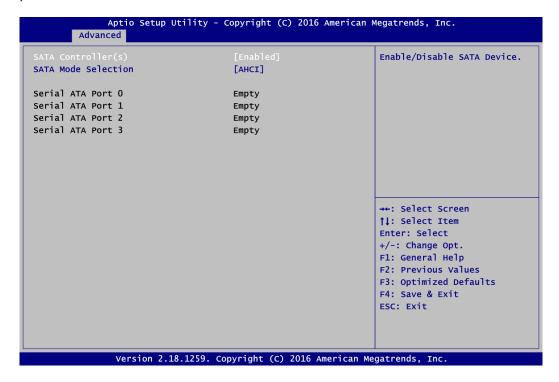

## SATA Controller(s)

Enable or disable the SATA Controller feature. The default is Enabled.

## **SATA Mode Selection**

Determine how SATA controller(s) operate. Operation mode options are IDE and AHCI (Advanced Host Controller Interface) Mode. The default is AHCI Mode.

## PCH-FW Configuration

This screen displays ME Firmware information.

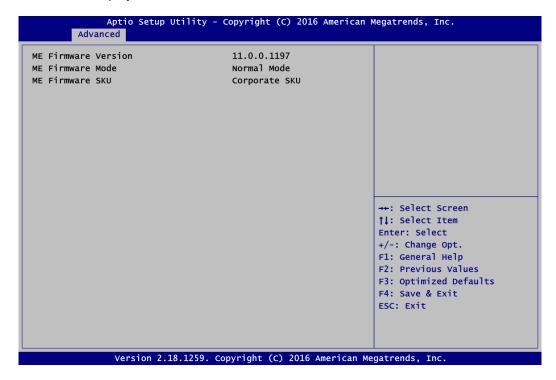

# AMT Configuration

Use this screen to configure AMT parameters.

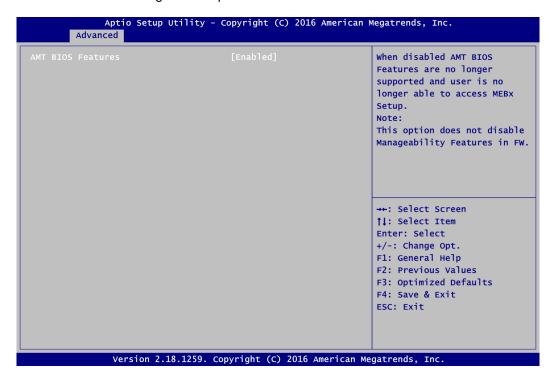

## **AMT BIOS Features**

Enable or disable Active Management Technology BIOS features. The default is Enabled.

# • USB Configuration

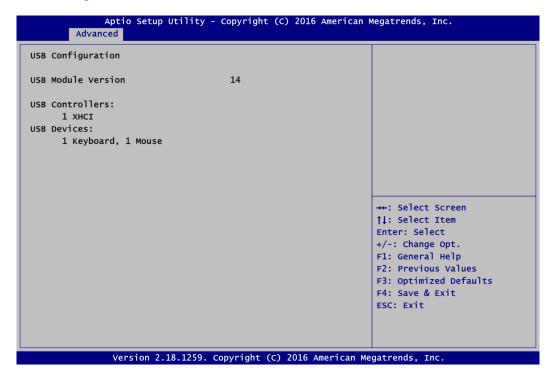

### **USB Devices**

Display all detected USB devices.

## • IT8786 GPIO Configuration

You can use this screen to set input/output and high/low for each port.

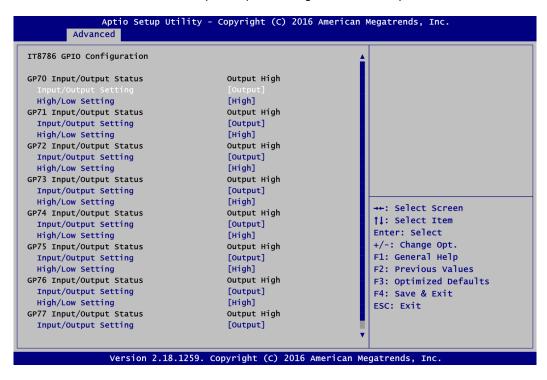

# Utility Configuration

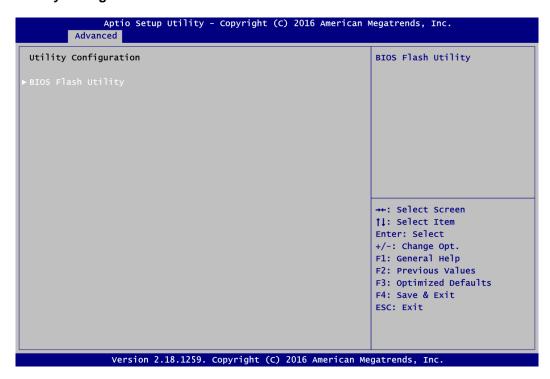

# **BIOS Flash Utility**

BIOS flash utility configuration. For more detailed information, please refer to Appendix B.

# 4.5 Chipset Menu

The Chipset menu allows users to change the advanced chipset settings. You can select any of the items in the left frame of the screen to go to the sub menus:

- System Agent (SA) Configuration
- ► PCH-IO Configuration

For items marked with "▶", please press <Enter> for more options.

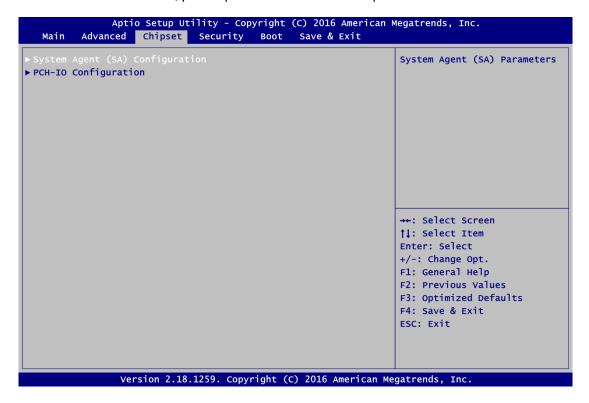

# • System Agent (SA) Configuration

This screen allows users to configure System Agent (SA) parameters. For items marked with "▶", please press <Enter> for more options.

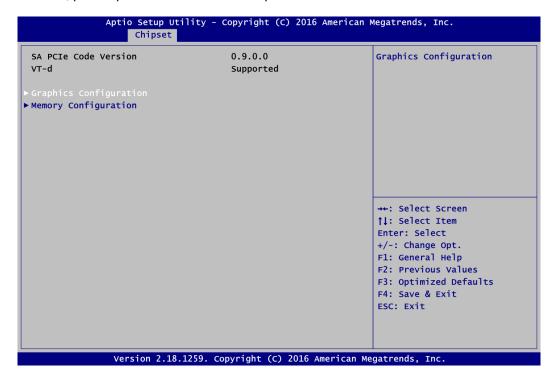

# **Graphics Configuration**

Open sub menu for parameters related to graphics configuration.

# **Memory Configuration**

Open sub menu for information related to system memory.

# • Graphics Configuration

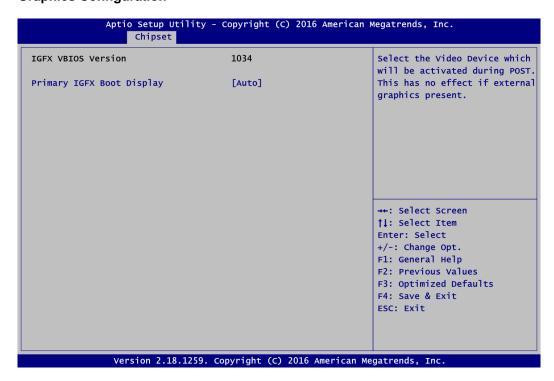

# **Primary IGFX Boot Display**

Select the video device which will be activated during POST (Power-On Self Test). The default is Auto.

## Memory Configuration

This screen shows system memory information.

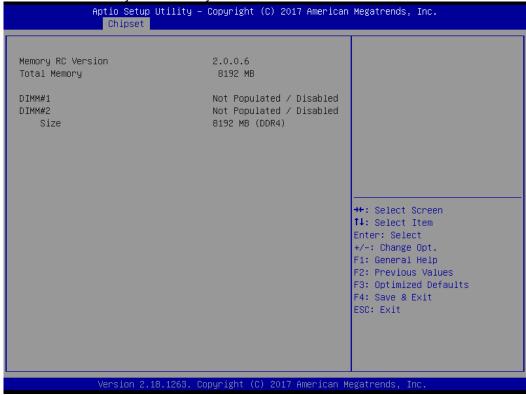

## • PCH-IO Configuration

This screen allows you to set PCH parameters.

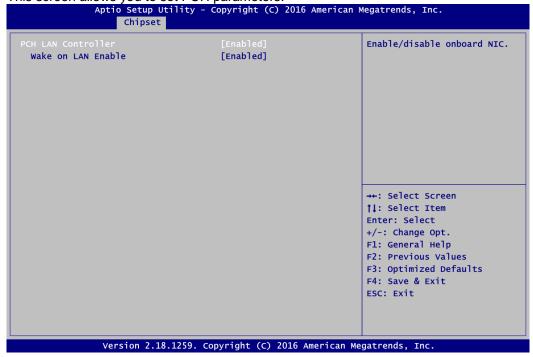

## **PCH LAN Controller**

Enable or disable onboard PCH LAN controller.

## Wake on LAN Enable

Enable or disable integrated LAN to wake the system.

# 4.6 Security Menu

The Security menu allows users to change the security settings for the system.

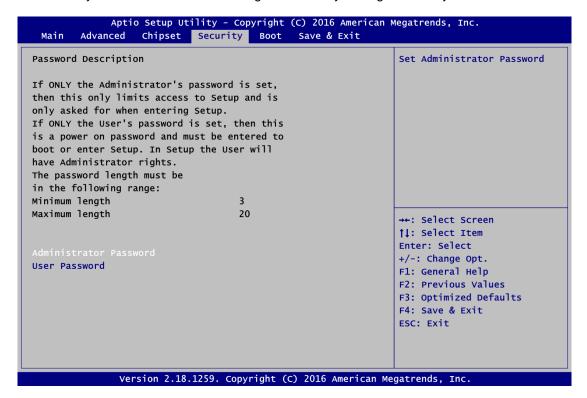

## Administrator Password

This item indicates whether an administrator password has been set (installed or uninstalled).

# User Password

This item indicates whether a user password has been set (installed or uninstalled).

# 4.7 Boot Menu

The Boot menu allows users to change boot options of the system.

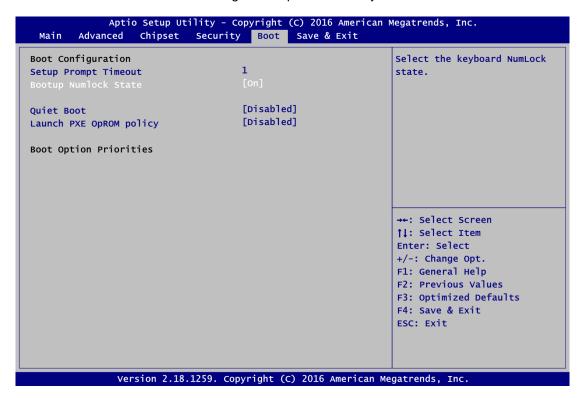

## • Setup Prompt Timeout

Number of seconds to wait for setup activation key. 65535(0xFFFF) means indefinite waiting.

# Bootup NumLock State

Use this item to select the power-on state for the keyboard NumLock.

### Quiet Boot

Select to display either POST output messages or a splash screen during boot-up.

# • Launch PXE OpROM policy

Use this item to enable or disable the boot ROM function of the onboard LAN chip when the system boots up.

## Boot Option Priorities

These are settings for boot priority. Specify the boot device priority sequence from the available devices.

# 4.8 Save & Exit Menu

The Save & Exit menu allows users to load your system configuration with optimal or fail-safe default values.

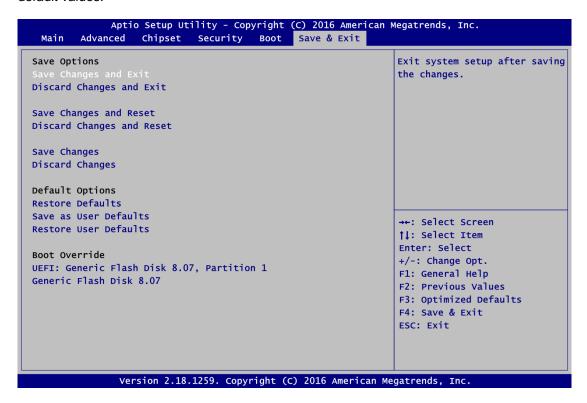

### Save Changes and Exit

When you have completed the system configuration changes, select this option to leave Setup and return to Main Menu. Select Save Changes and Exit from the Save & Exit menu and press <Enter>. Select Yes to save changes and exit.

#### Discard Changes and Exit

Select this option to quit Setup without making any permanent changes to the system configuration and return to Main Menu. Select Discard Changes and Exit from the Save & Exit menu and press <Enter>. Select Yes to discard changes and exit.

#### Save Changes and Reset

When you have completed the system configuration changes, select this option to leave Setup and reboot the computer so the new system configuration parameters can take effect. Select Save Changes and Reset from the Save & Exit menu and press <Enter>. Select Yes to save changes and reset.

# Discard Changes and Reset

Select this option to quit Setup without making any permanent changes to the system configuration and reboot the computer. Select Discard Changes and Reset from the Save & Exit menu and press <Enter>. Select Yes to discard changes and reset.

## Save Changes

When you have completed the system configuration changes, select this option to save changes. Select Save Changes from the Save & Exit menu and press <Enter>. Select Yes to save changes.

## Discard Changes

Select this option to quit Setup without making any permanent changes to the system configuration. Select Discard Changes from the Save & Exit menu and press <Enter>. Select Yes to discard changes.

## • Restore Defaults

It automatically sets all Setup options to a complete set of default settings when you select this option. Select Restore Defaults from the Save & Exit menu and press <Enter>.

## • Save as User Defaults

Select this option to save system configuration changes done so far as User Defaults. Select Save as User Defaults from the Save & Exit menu and press <Enter>.

## • Restore User Defaults

It automatically sets all Setup options to a complete set of User Defaults when you select this option. Select Restore User Defaults from the Save & Exit menu and press <Enter>.

### Boot Override

Select a drive to immediately boot that device regardless of the current boot order.

This page is intentionally left blank.

# Appendix A Watchdog Timer

# **B.1** About Watchdog Timer

Software stability is major issue in most application. Some embedded systems are not watched by human for 24 hours. It is usually too slow to wait for someone to reboot when computer hangs. The systems need to be able to reset automatically when things go wrong. The watchdog timer gives us solution.

The watchdog timer is a counter that triggers a system reset when it counts down to zero from a preset value. The software starts counter with an initial value and must reset it periodically. If the counter ever reaches zero which means the software has crashed, the system will reboot.

# **B.2** Sample Program

- 1. Enter ADU, and press <F4> to select the superior ITE
- 2. PORT setting 002E, 002F
- 3. Address 07h setting 07 GPIO
- 4. Address 72h to set the countdown, for example Sec: C0, Min: 40
- 5. Address 73h set the countdown time, for example 10sec: 0A

Watchdog Timer 49

This page is intentionally left blank.

50 Watchdog Timer

# Appendix B BIOS Flash Utility

The BIOS Flash utility is a new helpful function in BIOS setup program. With this function you can easily update system BIOS without having to enter operating system. In this appendix you may learn how to do it in just a few steps. Please read and follow the instructions below carefully.

1. In your USB flash drive, create a new folder and name it "Axiomtek", see figure below.

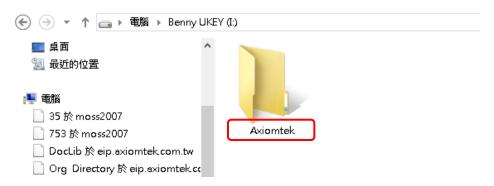

2. Copy BIOS ROM file (e.g. IMB501.005) to "Axiomtek" folder.

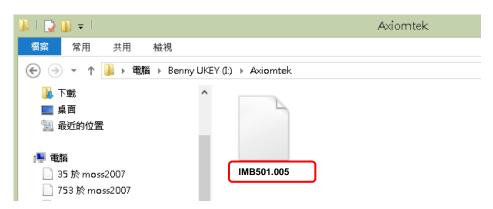

- 3. Insert the USB flash drive to your system.
- 4. Enter BIOS setup menu and go to Advanced\Utility Configuration. Select BIOS Flash Utility and press <Enter>.

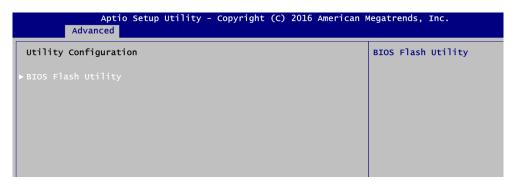

BIOS Flash Utility 51

5. BIOS automatically detect all USB drive(s) attached to the system. In this example only one USB drive is attached to the system. That's why, you can see only one device is displayed in figure below.

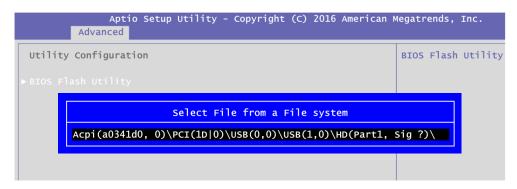

6. Select the USB drive containing BIOS ROM file you want to update using the  $\langle \uparrow \rangle$  or  $\langle \downarrow \rangle$  key. Then press  $\langle Enter \rangle$  to get into "Axiomtek" folder.

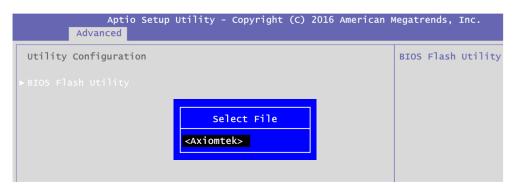

7. Now you can see the BIOS ROM file on the screen, press <Enter> to select.

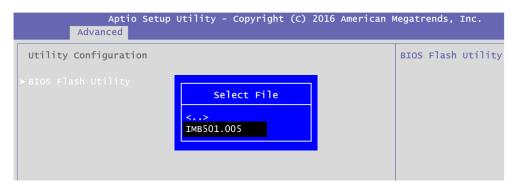

8. Select Start to flash system BIOS option to begin updating procedure.

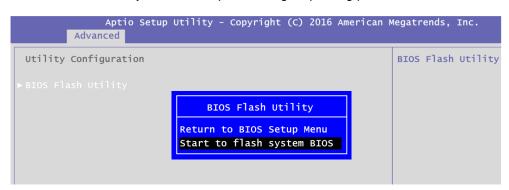

52 BIOS Flash Utility

Please wait while BIOS completes the entire flash update process: erase data, write new data and verify data.

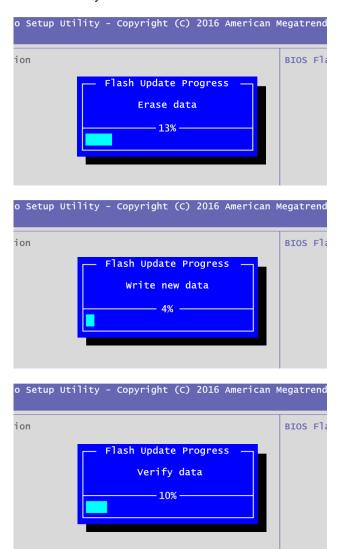

10. When you see the following figure, press <Enter> to finish the update process. After that the system will shut down and restart immediately.

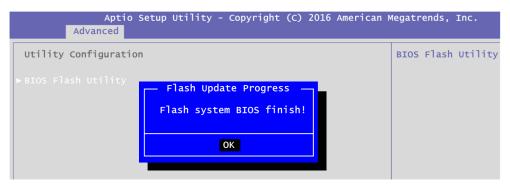

BIOS Flash Utility 53